## **Entering Comp Time in Employee Access**

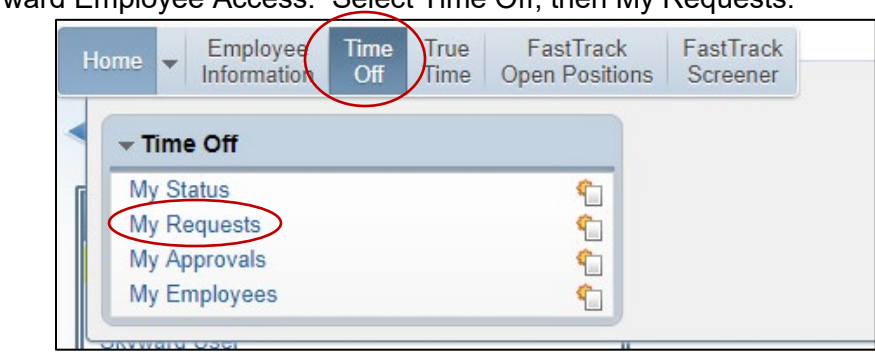

Log into Skyward Employee Access. Select Time Off, then My Requests.

## Click the Add button

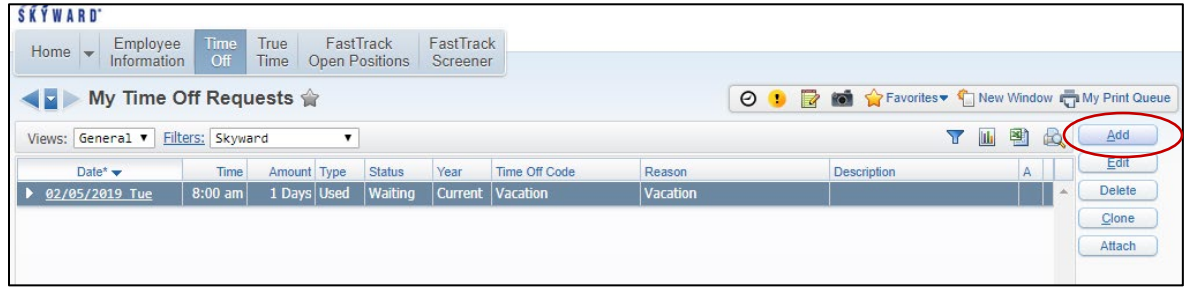

Under Time Off Code, select Comp Time - Days

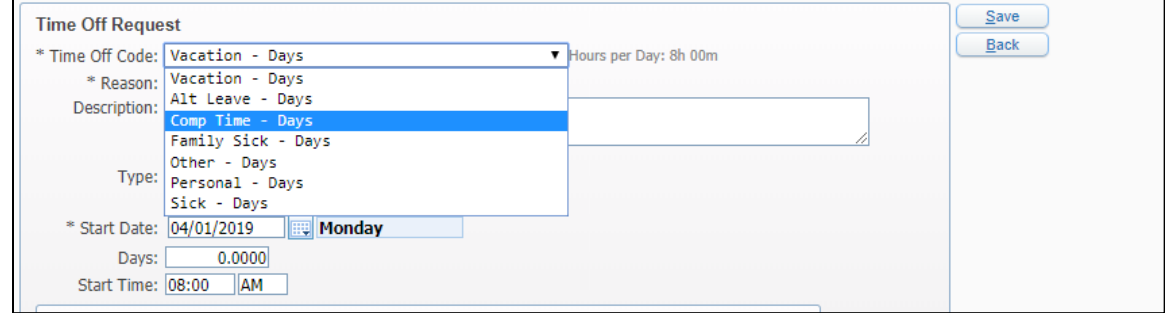

Select the correct Reason. For comp time earned in addition to a full 40 hours worked in a week, select Comp Time Earned Overtime x1.5. For comp time earned when working under 40 hours in a week, select Comp Time Earned Straight x1.0. If using previously earned comp time, select Comp Time Used.

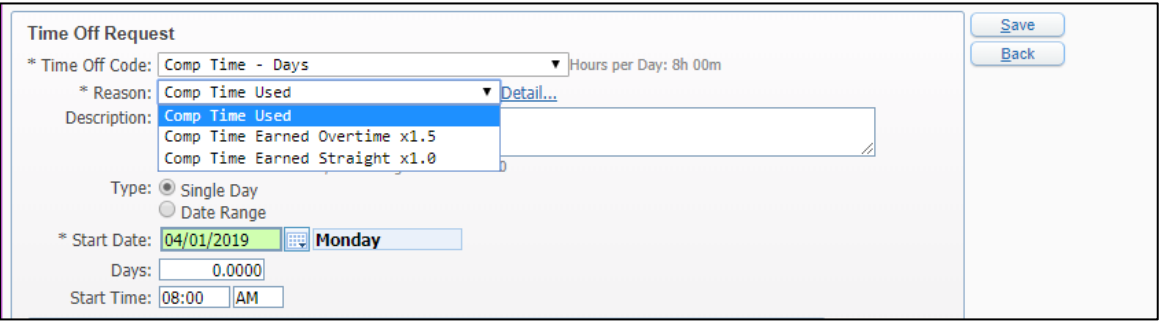

For earned comp time, enter the reason for the extra hours in the Description field. Enter the date the time was earned or will be used. (If you will be accruing comp time on weekends or holidays, contact the Payroll Department. They will allow entry on weekends, however, use caution when entering a time off request, as time off will also be allowed on weekends or holidays.) Enter the fraction for the number of hours earned or to be used (1 hour = .125, 2 hours = .25, 3 hours = .375, etc. For more day percentages, see final page). If selecting the option to earn 1.5 times, only enter the time you worked. The system will calculate the correct amount earned. Click Save.

Below is an example of 2 hours extra worked in a full 40 hour week. Notice the entered amount is what was worked (.25 days). The system automatically calculates the time earned of 3 hours (.375 days).

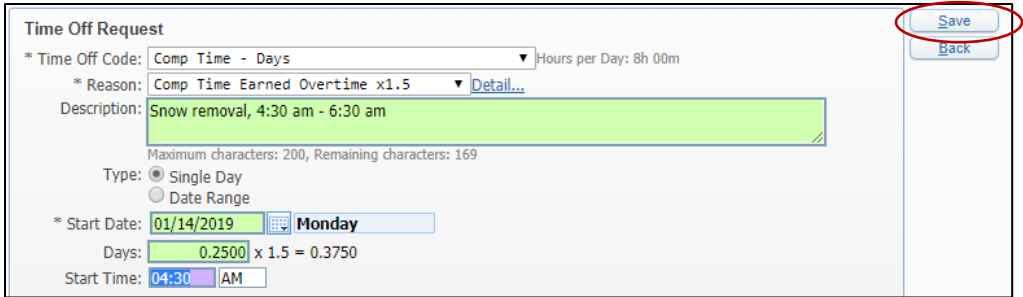

Below is an example of 2 hours extra worked in a day during a week when less than 40 hours total will be worked.

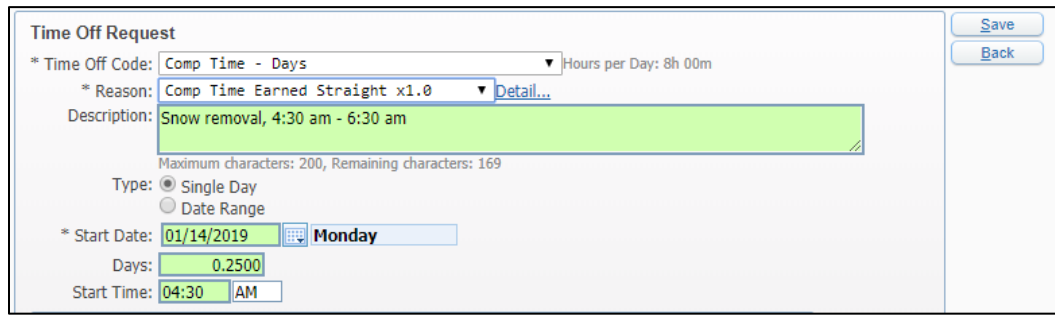

The comp time will show as waiting for approval from the supervisor. For comp time earned, the amount will show as a negative number. For Comp time used, it will be a positive number. **Note to supervisors**: Do not approve a comp time request before the end of the week, as you need to be certain of the number of regular hours the employee worked before approving either straight time or time and a half.

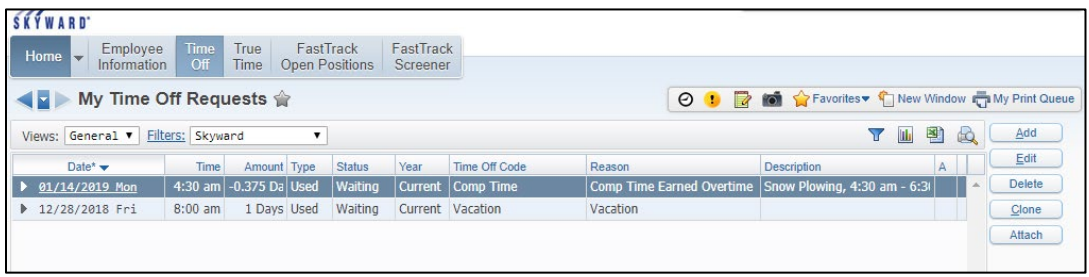

Go to Time Off/My Status

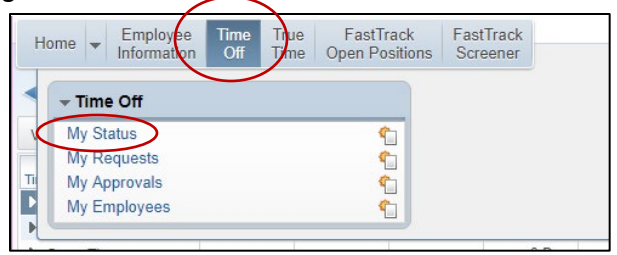

Any comp time earned shows in the Available column, and a request to use up to that amount can be submitted.

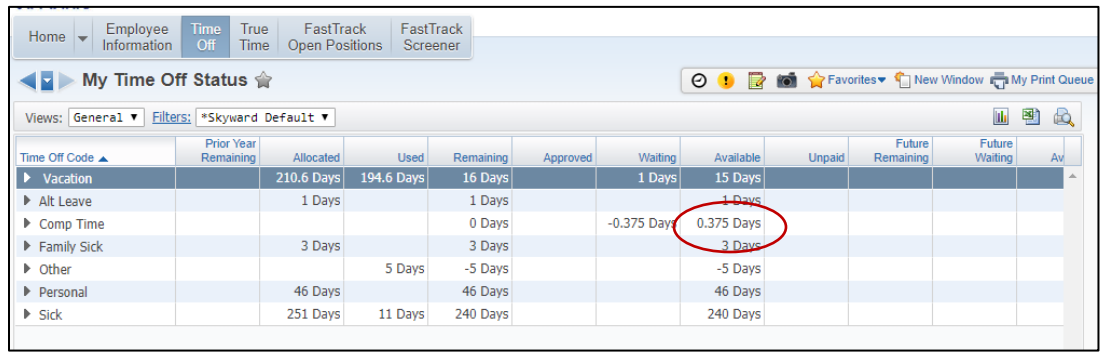

Below is an example of entering a request to use 2 hours (.25 days) of comp time.

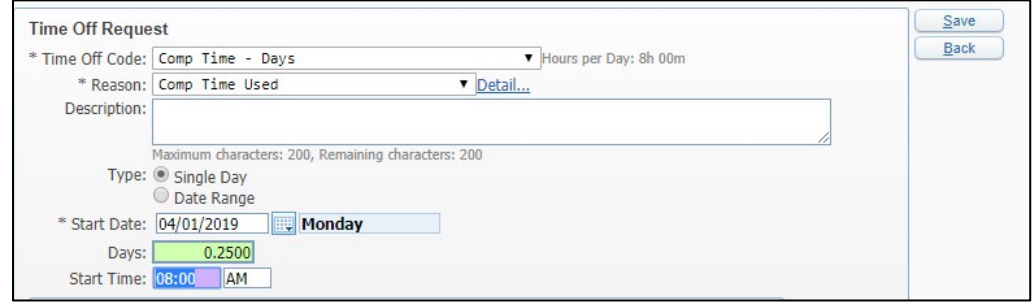

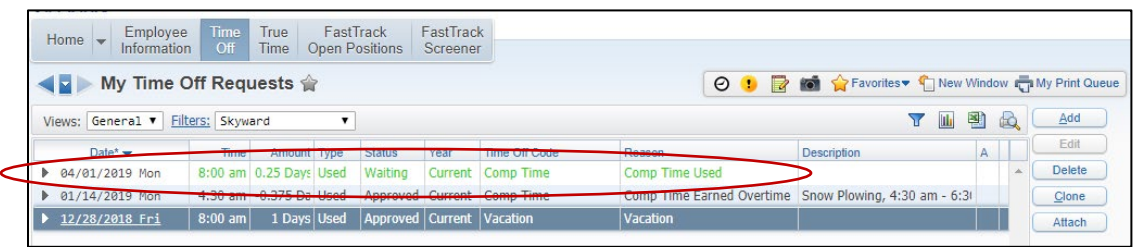

The remaining available balance of comp time that can be used is now 1 hour (.125 days).

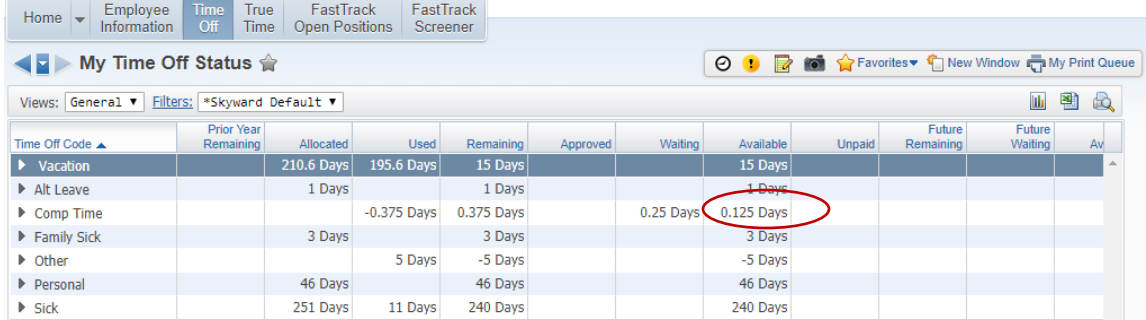

## **Portion of the Day Percentages**

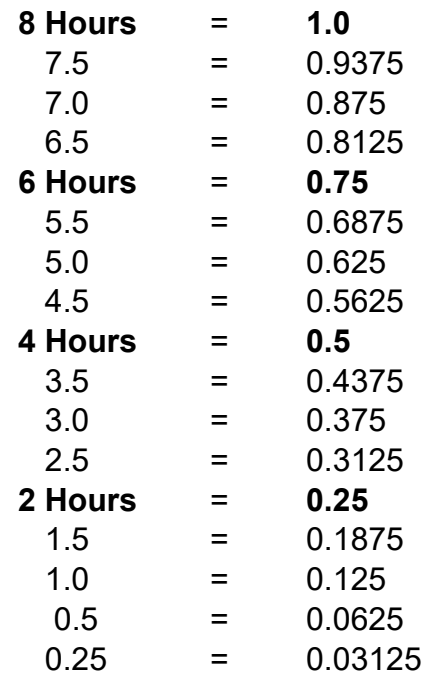